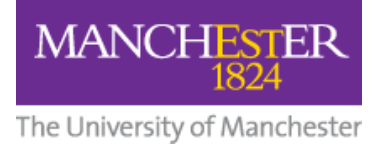

## **Student Guide: How to Submit a Video to a Blackboard**

## **Assignment using the Video Portal (Embed Method)**

This guide shows you how to upload a video to the Video Portal then submit it in a Blackboard assignment (along with any supporting files) using the three-stage method outlined below. **NOTE: Do not upload your video directly to Blackboard**.

# **1. Upload your video to the Video Portal**

- 1. Log in to the **Video Portal**.
- 2. Click the My [Videos](https://video.manchester.ac.uk/my/videos) tab.
- 3. Upload your video. Read the **Uploading your own videos** section on this page: <https://www.mypodcasts.manchester.ac.uk/student-faqs/>

**Please note:** Students typically upload to the **Student Videos** category in the Course/Organisation dropdown. However, **if you also have a staff or PGT role**, you may see other categories. If this applies to you, you can **upload your video to any category** available to you.

For **all** students, in the **Visible to** field select **Only me**.

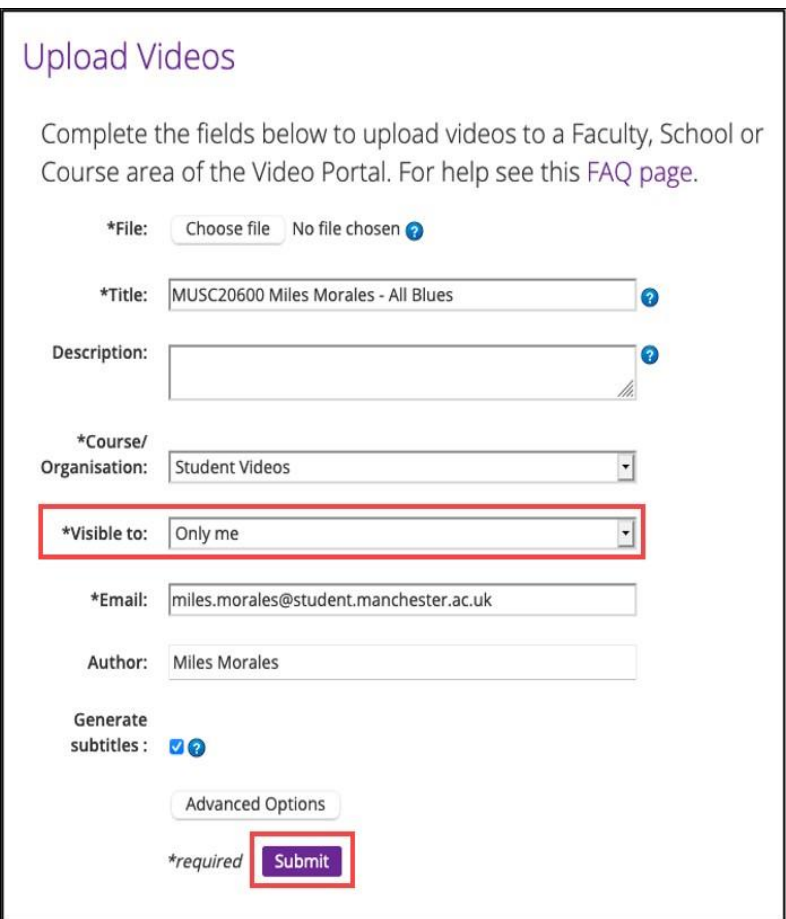

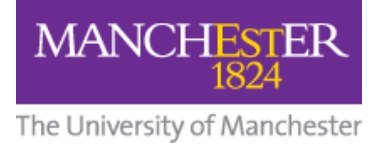

4. Wait for a "Video Has Been Published" email from the Podcast Service.

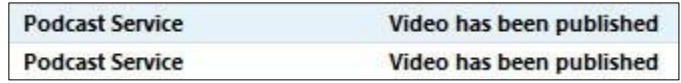

5. On the My Videos tab, click the **Switch to Manage Videos** button.

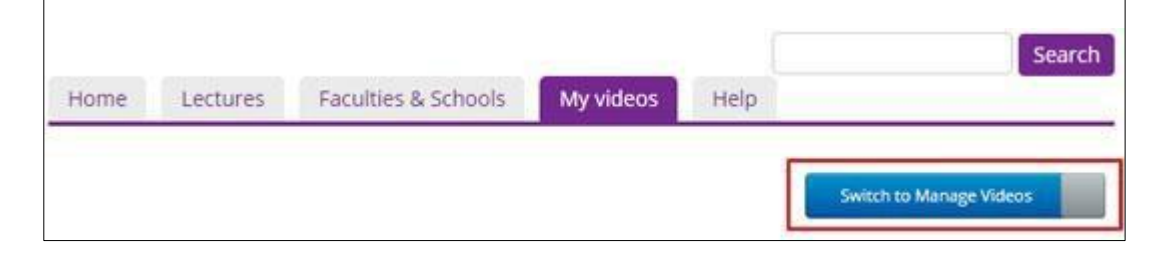

6. Click on the **video thumbnail** to open it in a new tab.

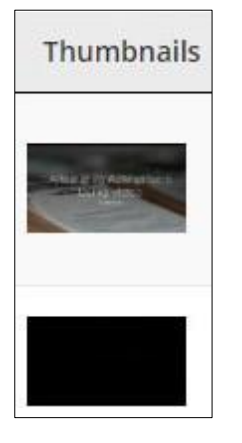

7. Click the **Options** button below the video.

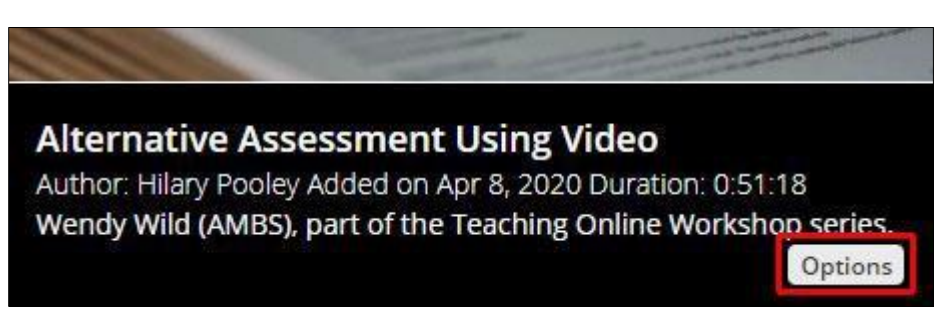

8. Click **Video Info**.

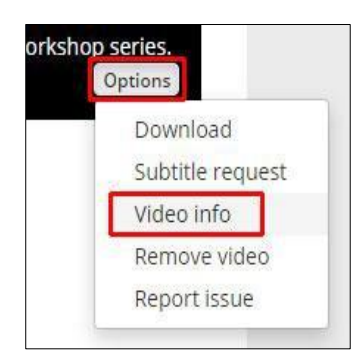

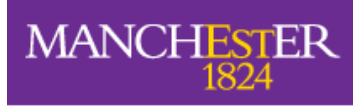

The University of Manchester

#### 9. Copy the **embed code**.

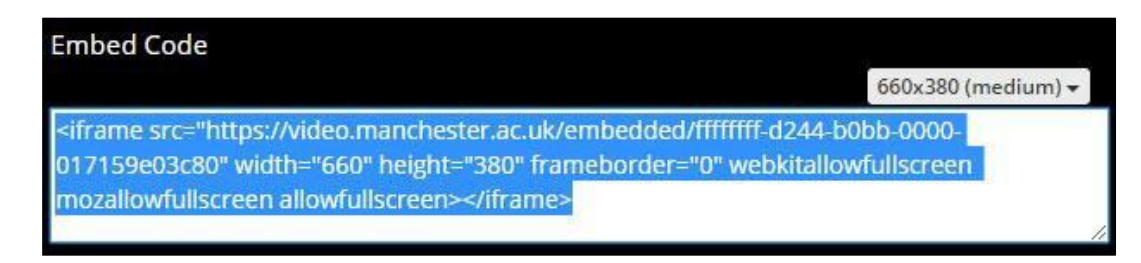

### **2. Embed Your Video in your Blackboard Assignment**

1. In your Blackboard course, click on the **Assignment** link your tutor has created for you to submit your video assignment.

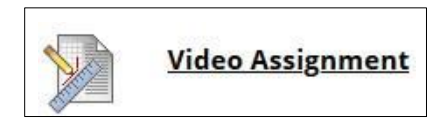

2. Click **Create Submission**.

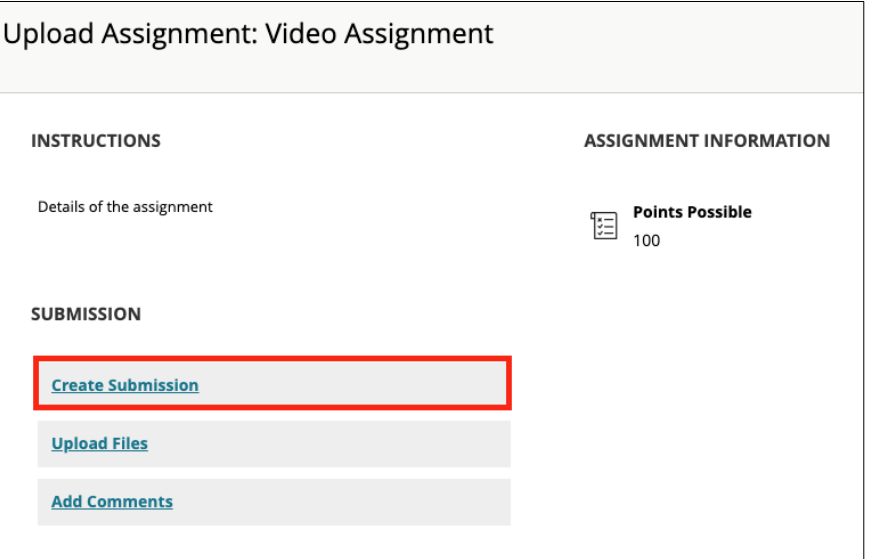

3. Click **'…'** to display the whole toolbar then click the **< >** button.

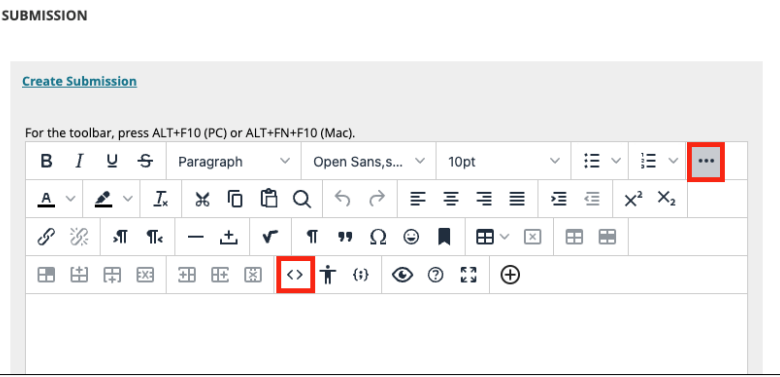

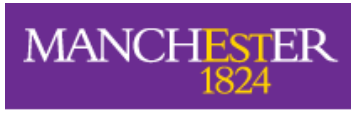

The University of Manchester

4. In the popup window, **paste the embed code** you copied from the Video Portal, and **click Save**.

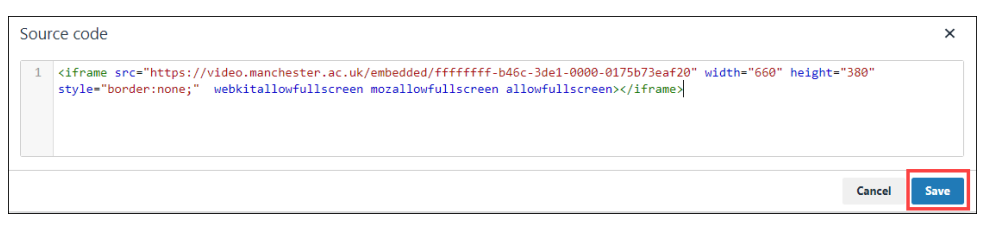

5. You will see your embedded video in the Create Submission window. If required you can add additional text here.

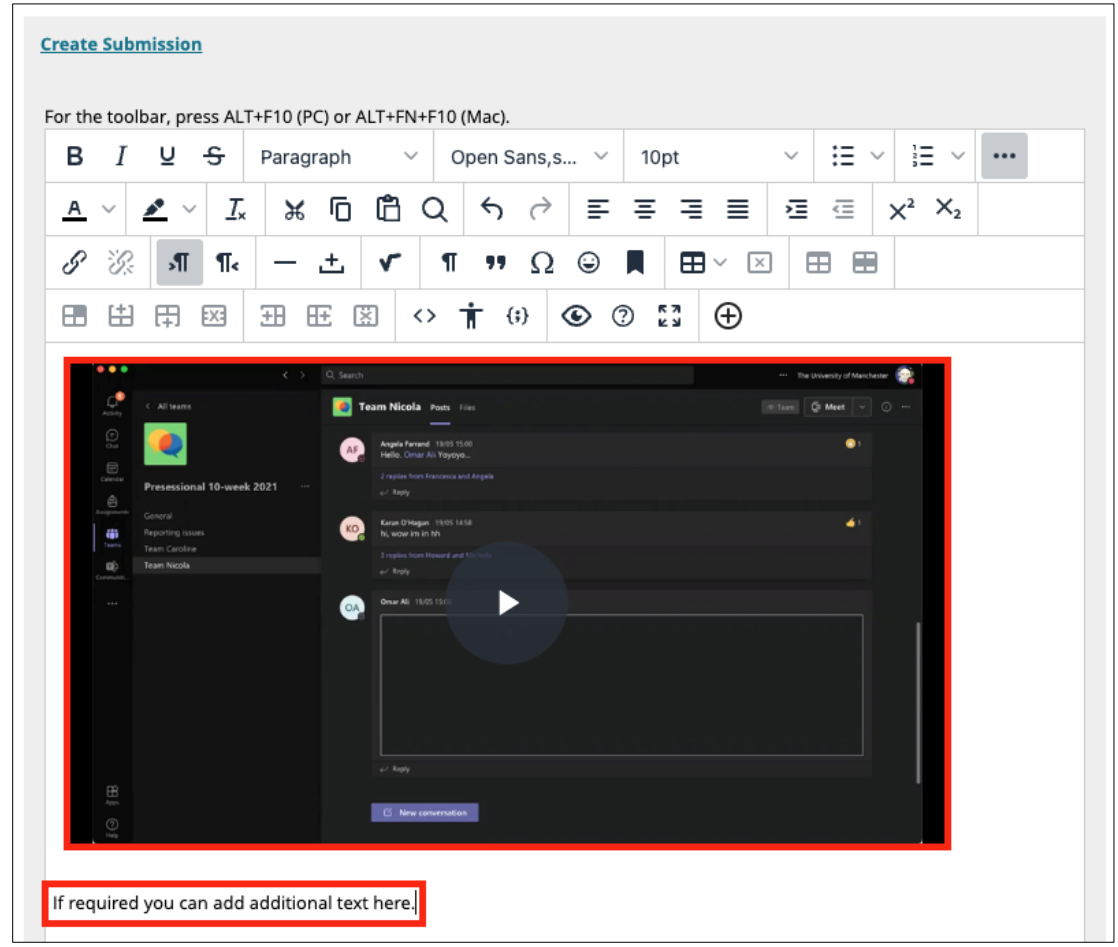

6. If you have files to attach to your assignment, move to **Section 3** below. If you don't have any other files to upload you can press **Submit** now. Alternatively, you can click **Save Draft** and submit later.

### **3. Attach Files to your Blackboard Assignment**

1. Before you attach any additional files (documents, images, etc), check the assignment details to see if your filenames need to contain specific information.

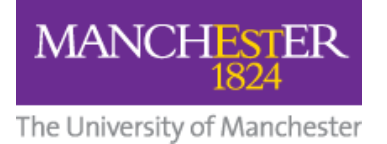

- 2. In addition, make sure the filename contains:
	- **Only** letters and numbers
	- **No** punctuations marks (commas, asterisks, etc.)
- 3. Click **Upload Files**, click **Browse Local Files** and select the file(s) you wish to attach, then click **Open**. These will show as **Attached files**. (To delete a file, click **Do not attach**.)

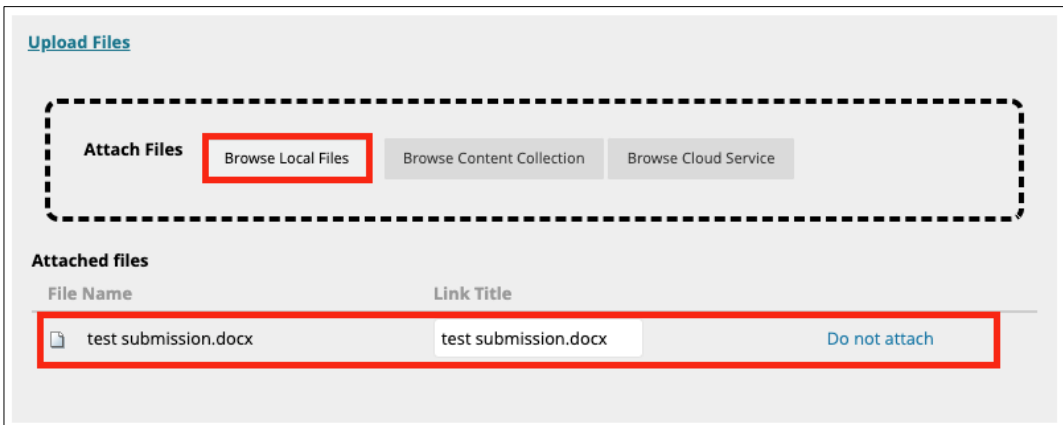

4. After you have embedded your video and attached your additional files, click **Submit**. Alternatively, you can **Save Draft** and submit later.

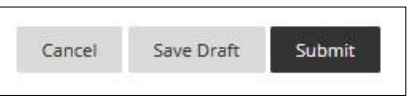